# HOW TO MANUALLY ENTER THE AUSTRALIAN IMMUNISATION REGISTER (AIR)

A HELPFUL GUIDE

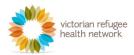

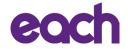

### STEP 1

### Log on to AIR using Proda login

Once you log in you'll see the following page

Click Go to service below Health Professional Online Services:

#### Privacy Notice

By linking to any of the online services below, you agree that your personal and / or your organisation's information (including your organisations' personnel details) may be shared with the relevant department or agency to determine appropriate access to their online system.

## My linked services

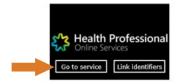

### STEP 2

You will see the following page

### Click My programs:

Hello

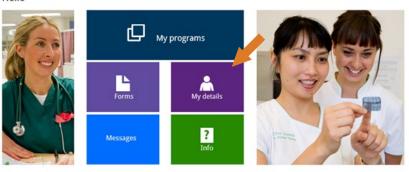

### STEP 3

### Select your organisation or personal identification account

You will get to the next page with a link to the Australian Immunisation Register (AIR) program.

### Click on this AIR link:

# My programs

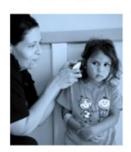

Australian Immunisation Register (AIR)

### STEP 4

You will see the following page

You can either type your HPI-I or HPI-O number or skip to next:

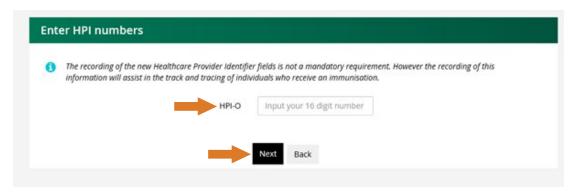

### STEP 5

You will get to the following page:

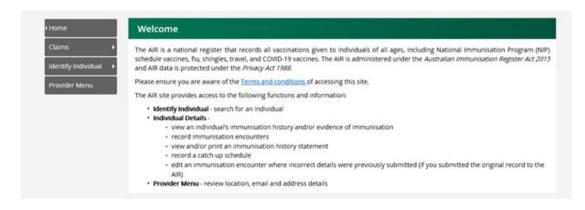

### STEP 6

Click Identify individual in the side menu and click again on identify individual below it:

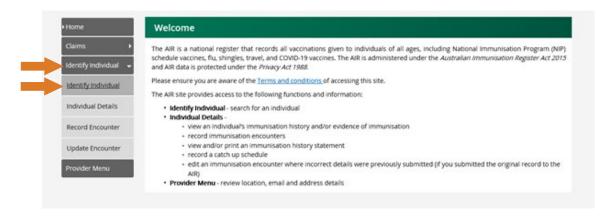

### STEP 7

You will get to the following page

If the person has **IHI number**, please type it into the box below:

|                                        | g any of the identifiers - Medicare card number or IHI or a combination of an identifier and<br>re card number or IHI are unavailable, you can enter personal information only to identify |
|----------------------------------------|----------------------------------------------------------------------------------------------------|
| This form has required and optional fi | elds based on your search query, all required fields are marked with an asterisk *.                                                                                                    |
|                                        |                                                                                                    |
|                                        |                                                                                                    |
| Medicare                               |                                                                                                    |
| Medicare  Medicare Number :            | × IRN: × •                                                                                                    |

### STEP 8

If the person hasn't created an IHI number, **type in surname**, **first name** and **DOB**Then click **search**:

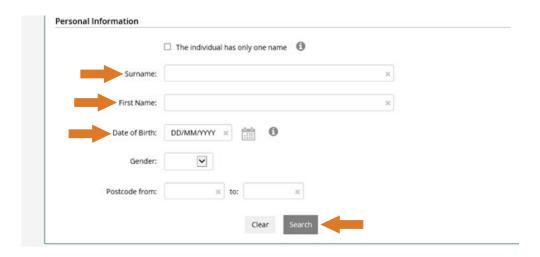

### STEP 9

If your search came back with the following note, you can still record encounter:

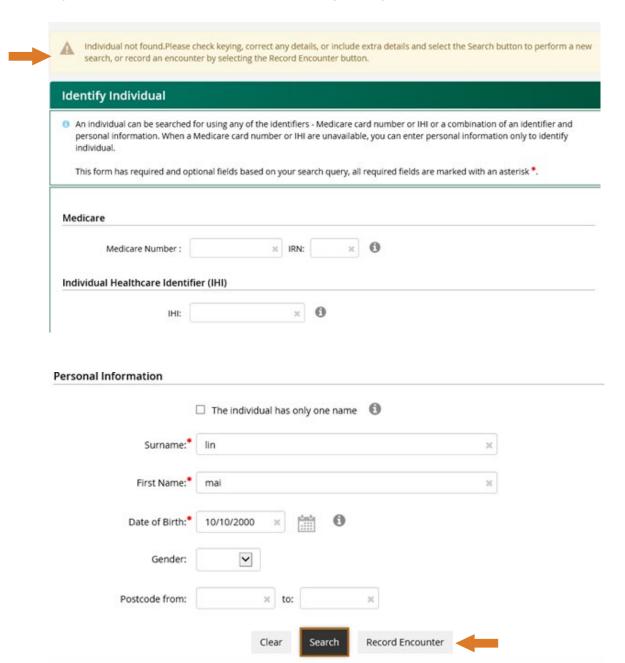

### **STEP 10**

Next you will get to the following page

Type in address. Then click Next:

| Indigenous Status                                                                                                    | ○ Indigenous     |   |
|----------------------------------------------------------------------------------------------------|------------------|---|
| tification of an Indigenous status is voluntary. The existing status recorded on<br>the AIR will not be updated if no selection is mode. | O Non-indigenous |   |
| Gender                                                                                                    | Please Select    | ~ |
| Street 1 *                                                                                                    |                  |   |
| Street 2                                                                                                    |                  |   |
| Suburb *                                                                                                    |                  |   |
| Postcode *                                                                                                    |                  |   |

### STEP 11

Once you have done all the steps above, you will be able to record AIR Select **record encounter** from the side menu:

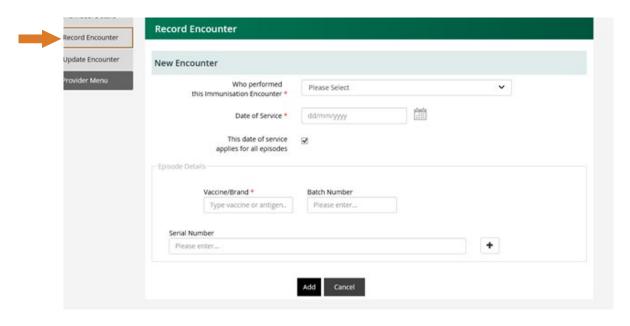

### **STEP 12**

Type in the following:

- Who performed this immunisation encounter
- Date of service
- Vaccine brand (COVID-19 vaccine AstraZeneca or Comirnaty Pfizer)
- Enter Serial number
- Click Add
- Then click Confirm

You are now done.